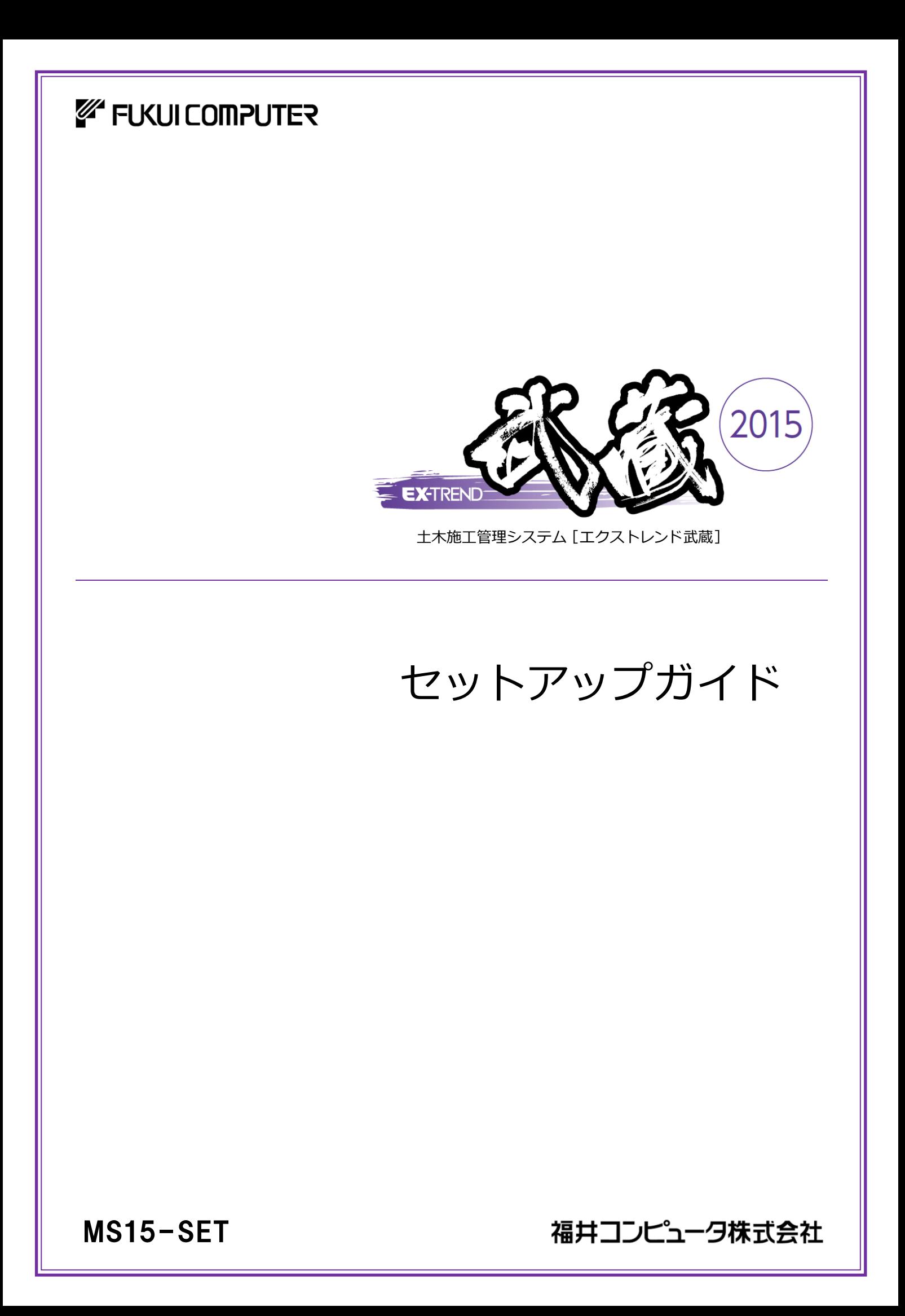

### 目 次

#### 新規導入編

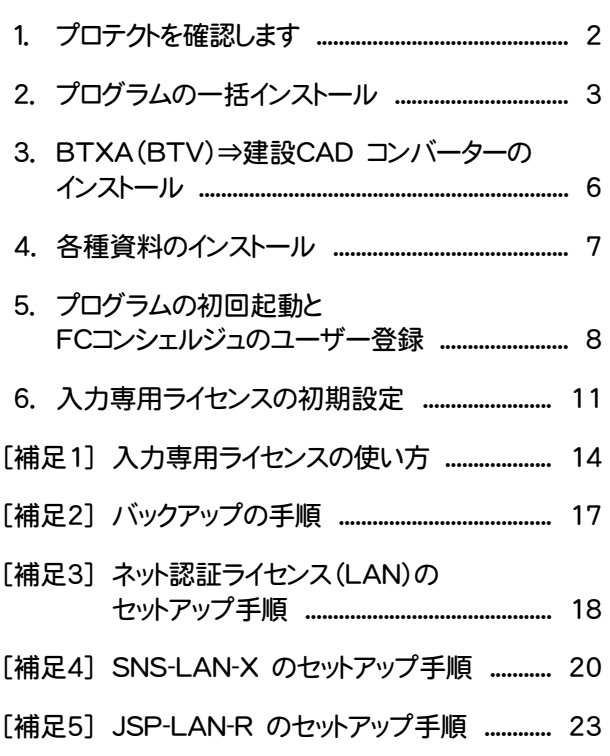

#### Q&A ....................................................................... 25

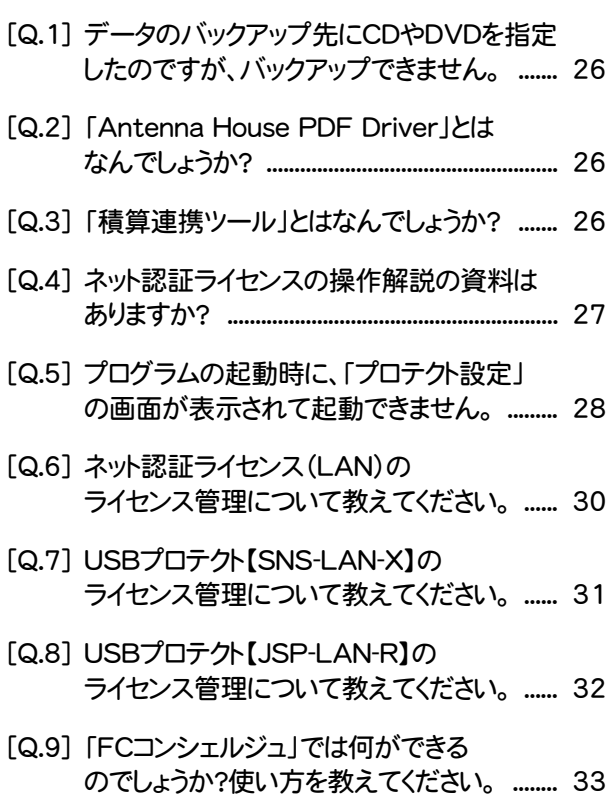

### セットアップの前に確認してください

#### ▲ Check セットアップ時の権限について

プロテクトおよび各プログラムをセットアップする場合は、Administrators グループに所属しているユーザーや、「コ ンピュータの管理者」のユーザーでログオンする必要があります。

#### ▲ Check セキュリティソフトによる警告について

お使いのセキュリティソフトによっては、セットアップ時に警告メッセージが表示される場合があります。警告が表示さ れた場合には、セキュリティソフトなどの常駐プログラムを終了してから、セットアップをおこなってください。

#### Scheck データのバックアップをおこなってください

セットアップやアンインストールをおこなう場合は、必要なデータは必ずバックアップしてください。 バックアップの手順については、各ヘルプ、またはマニュアルをご覧ください。

お客様が作られたデータはお客様にとって大切な財産です。万が一の不慮の事故による被害を最小限にとどめる ために、お客様御自身の管理・責任において、データは必ず定期的に2か所以上の別の媒体(HDD、CD、DVD な ど)に保存してください。

また、いかなる事由におきましても、データの破損により生じたお客様の損害は、弊社では補償いたしかねますので ご了承ください。

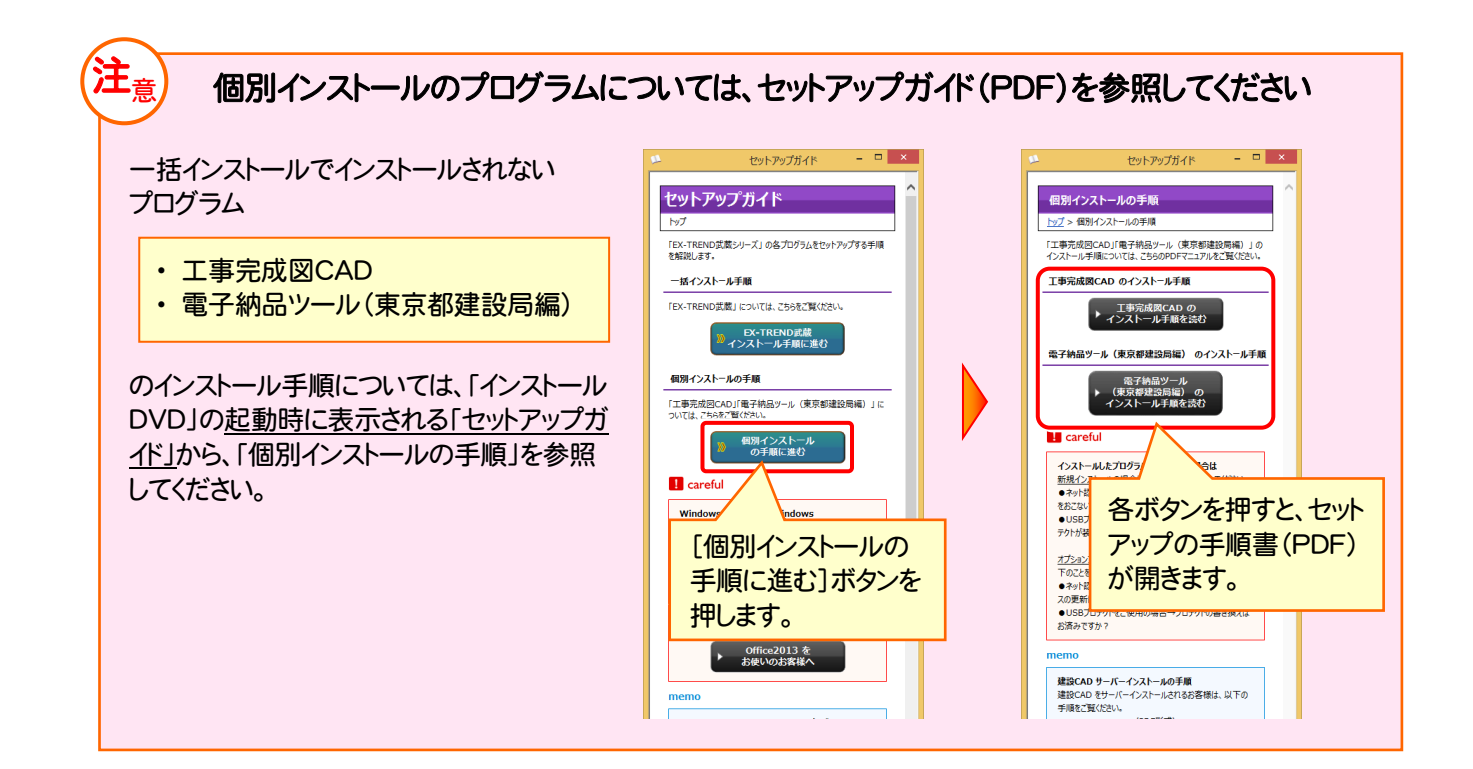

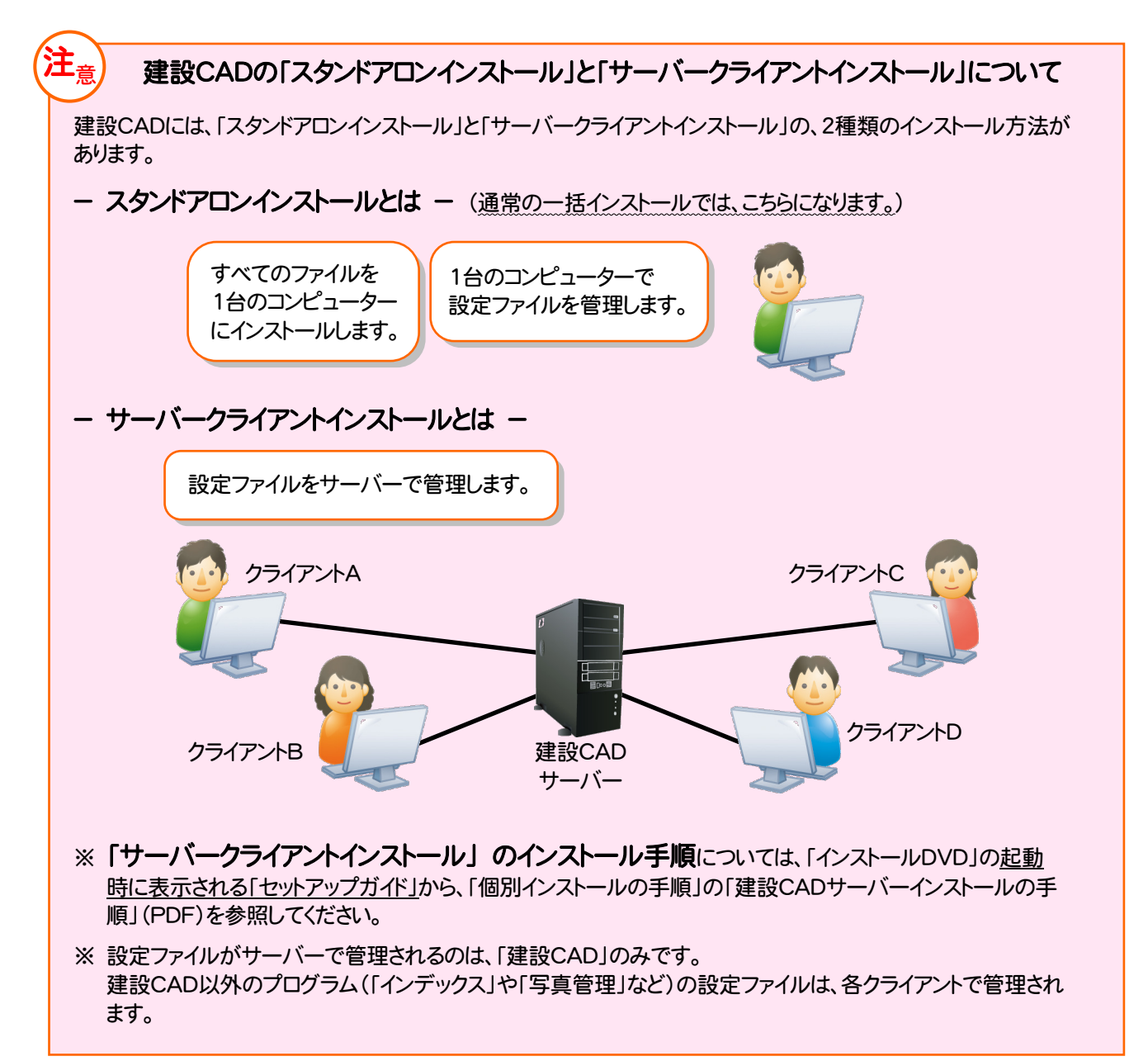

## 新規導入編

#### EX-TREND武蔵 を新規にセットアップする手順を解説します。

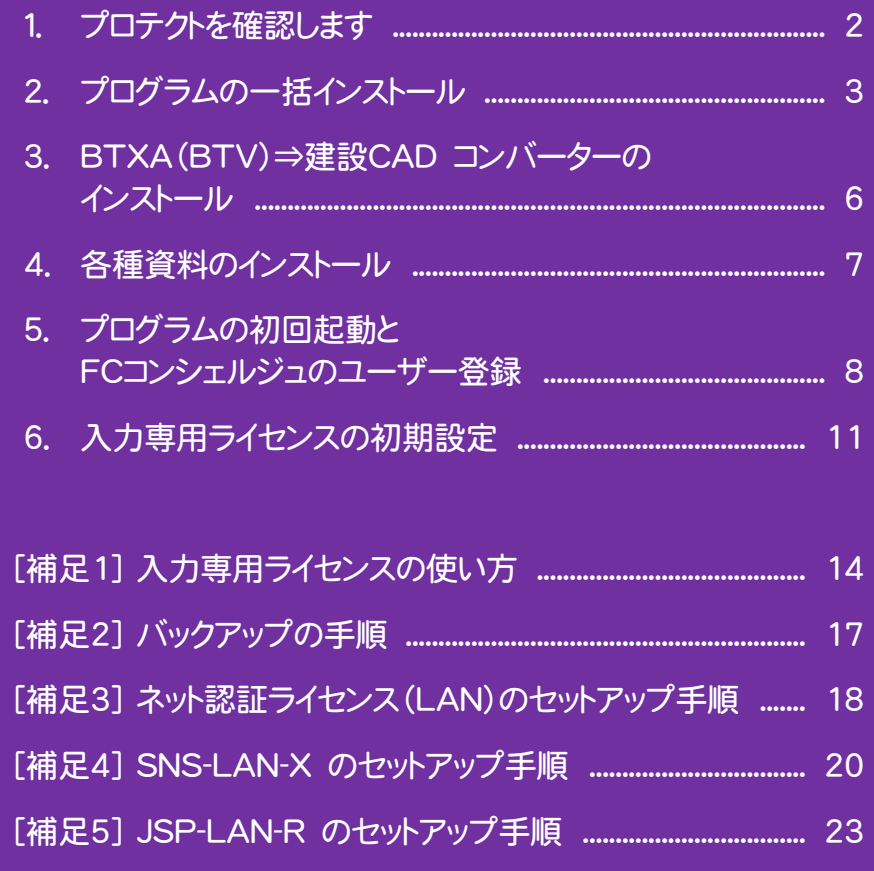

「施工計画書作成支援」および「書類作成支援」を使用するためには、あらかじ め以下のバージョンの Excel がインストールされている必要があります。

- ・ Microsoft Office Excel 2007 SP3以降
- ・ Microsoft Office Excel 2010 (32ビット版)
- ・ Microsoft Office Excel 2013 (32ビット版)

#### EX-TREND武蔵 のプロテクトには、 ・ ネット認証ライセンス(占有) ・ ネット認証ライセンス(共有) ・ ネット認証ライセンス(LAN) ・ USBプロテクト 【SNS-W】 ・ USBプロテクト 【SNS-LAN-X】 ・ USBプロテクト 【JSP-R】 ・ USBプロテクト 【JSP-LAN-R】 があります。 ご購入されたプロテクトの形式を確認してください。 1.プロテクトを確認します ※ プロテクトの形式は、「お客様控(構成表)兼プロテクト装置 保証書」にも記載されていますので、ご確認ください 出荷プロテクト ○○○○○ お客様控(構成表)兼プロテクト装置保証書

#### プロテクトの形式

ネット認証ライセンス (占有) ネット認証ライセンス (共有) USBプロテクト [SNS-W] USBプロテクト 【JSP-R】

次ページへ進み、EX-TREND武蔵 のセットアップをおこなってください。

※ USBプロテクト【SNS-W】【JSP-R】は、まだコンピューターに装着しないでください。

#### ネット認証ライセンス (LAN)

ネット認証ライセンス (LAN) のお客様は、

P.18 [補足3] ネット認証ライセンス(LAN)のセットアップ手順

を参照して ネット認証ライセンス(LAN)をセットアップした後に、 次ページからの EX-TREND武蔵 のセットアップをおこなってください。

#### USBプロテクト 【SNS-LAN-X】

SNS-LAN-X のお客様は、

P.20 [補足4] SNS-LAN-X のセットアップ手順

を参照して USBプロテクト【SNS-LAN-X】をセットアップした後に、 次ページからの EX-TREND武蔵 のセットアップをおこなってください。

#### ※ USBプロテクト【SNS-LAN-X】は、まだサーバーに装着しないでください。

#### USBプロテクト 【JSP-LAN-R】

JSP-LAN-R のお客様は、

P.23 [補足5] JSP-LAN-R のセットアップ手順

を参照して USBプロテクト【JSP-LAN-R】をセットアップした後に、 次ページからの EX-TREND武蔵 のセットアップをおこなってください。

#### ※ USBプロテクト【JSP-LAN-R】は、まだサーバーに装着しないでください。

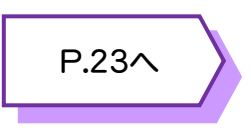

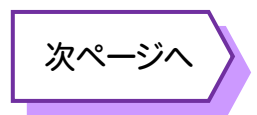

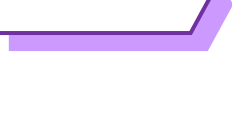

P.18へ

P.20へ

### 2.プログラムの一括インストール

EX-TREND武蔵シリーズのプログラムを、一括インストールします。

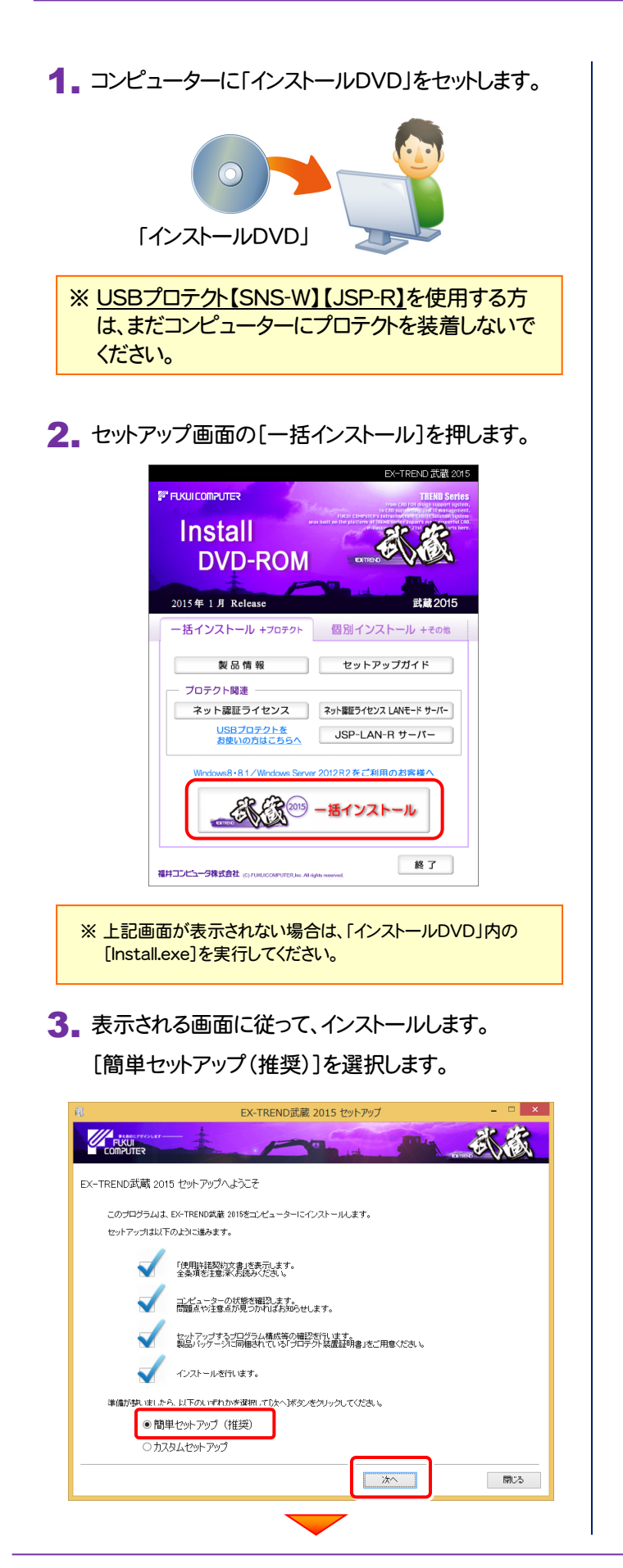

[使用許諾契約の全条項に同意します]を選択します。

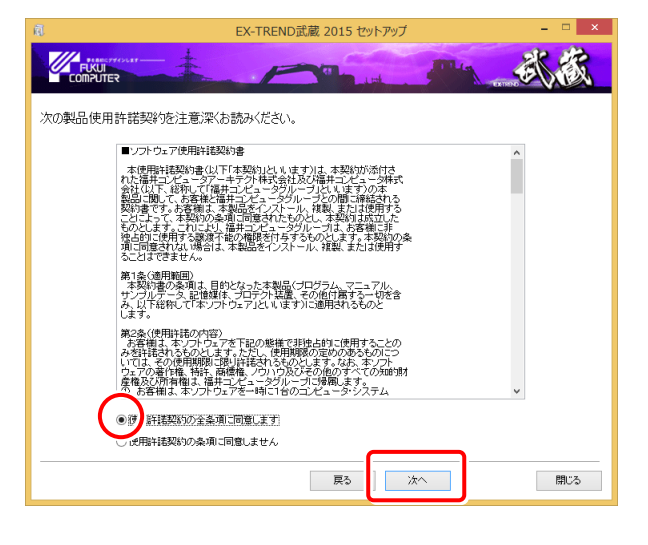

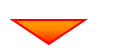

コンピューターの時計、インストール先フォルダを確認し ます。必要があれば、変更してください。

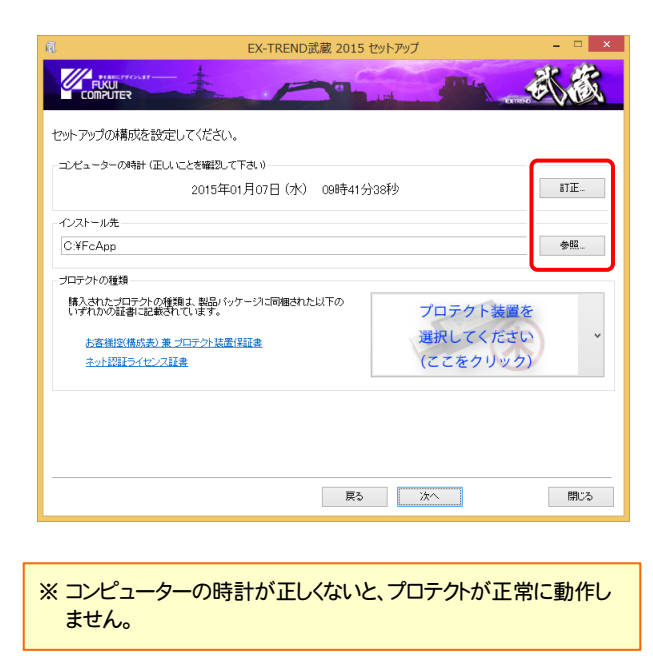

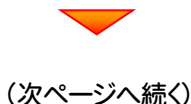

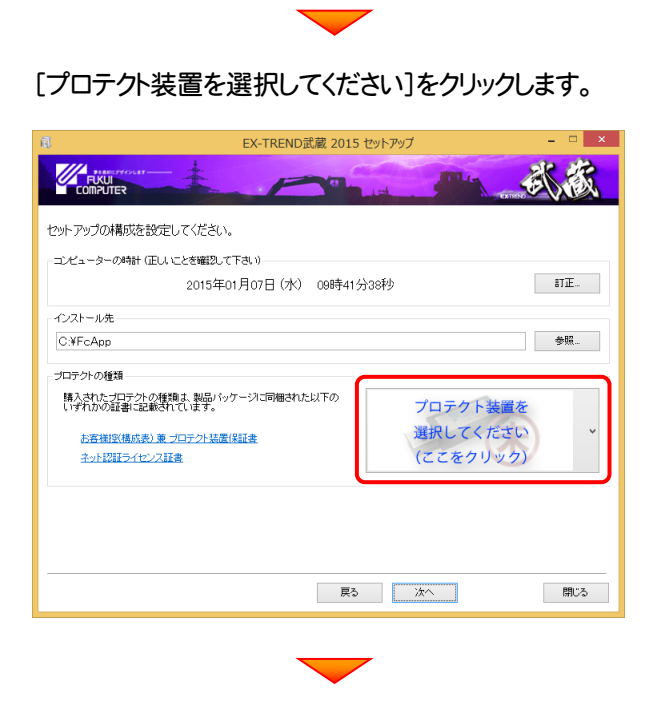

使用するプロテクトの種類を、一覧から選択します。

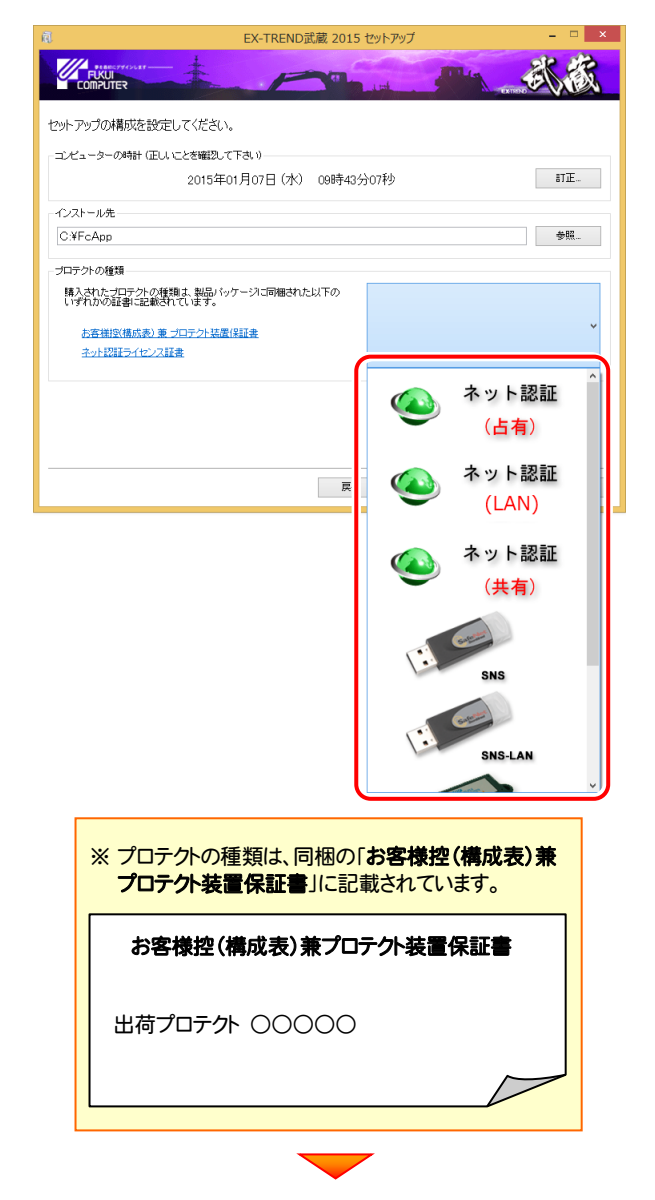

内容を確認して、[次へ]を押します。

(下画像は、「ネット認証ライセンス(占有)」を選択した 場合)

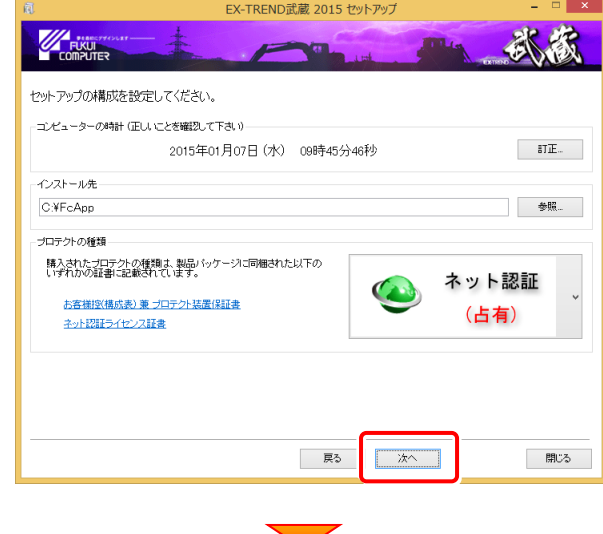

#### その他のオプションを設定し、[次へ]を押します。

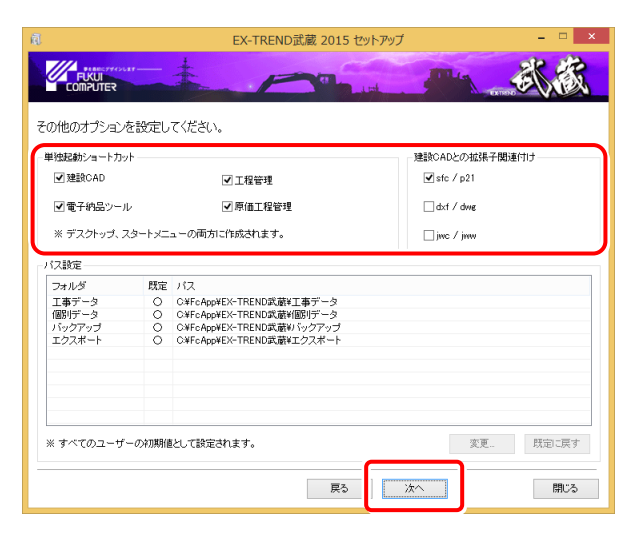

- ※単独起動ショートカットを作成すると、「インデックス」プログラムを 使用しなくても単体でプログラムを起動することができます。
	- ・単独起動ショートカット : すべてのチェックを「オン」 ・建設CADの拡張子関連付け : sfc/p21 を「オン」

でインストールすることをお勧めします。

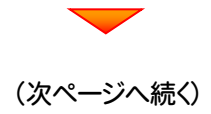

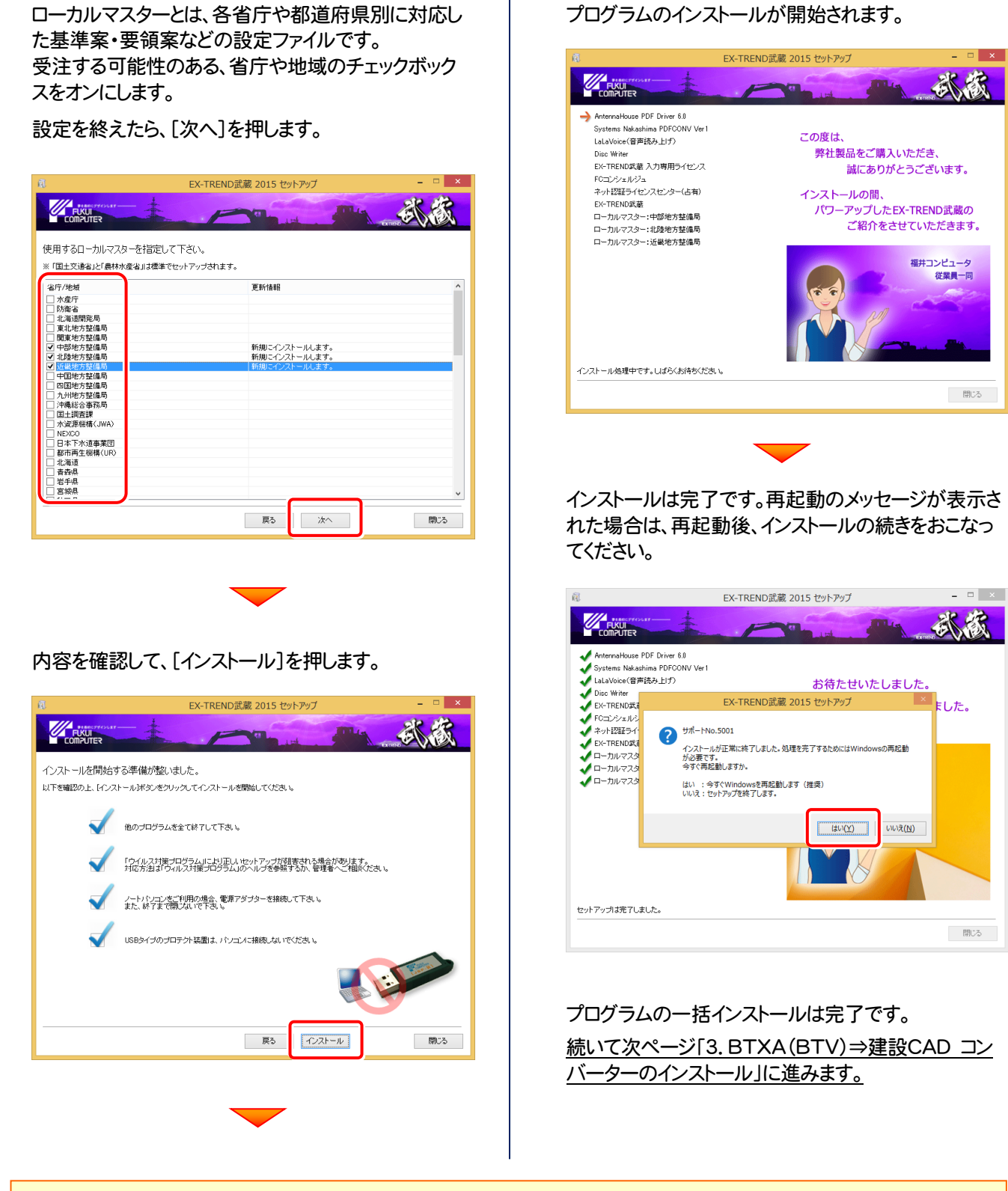

#### USBプロテクト【SNS-W】または【JSP-R】を使用する場合は

一括インストールが完了しましたら、再起動後にコンピューターにプロテ クトを装着してください。

自動的にプロテクトドライバーがインストールされ、プロテクトが使用可能 になります。

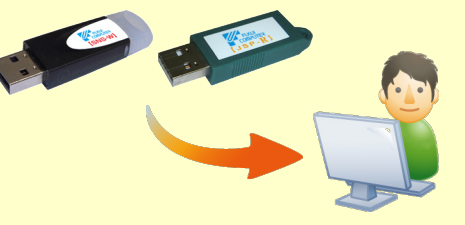

### 3. BTXA(BTV)⇒建設CAD コンバーターのインストール

EX-TREND武蔵の建設CADで、「BLUETREND XA」「BLUETREND V」「BLUETREND Win」「EX-TREND Win」 のデータを取り込む可能性のある方は、「BTXA(BTV)⇒建設CAD コンバーター」をインストールします。 必要なければインストールしなくても構いません。

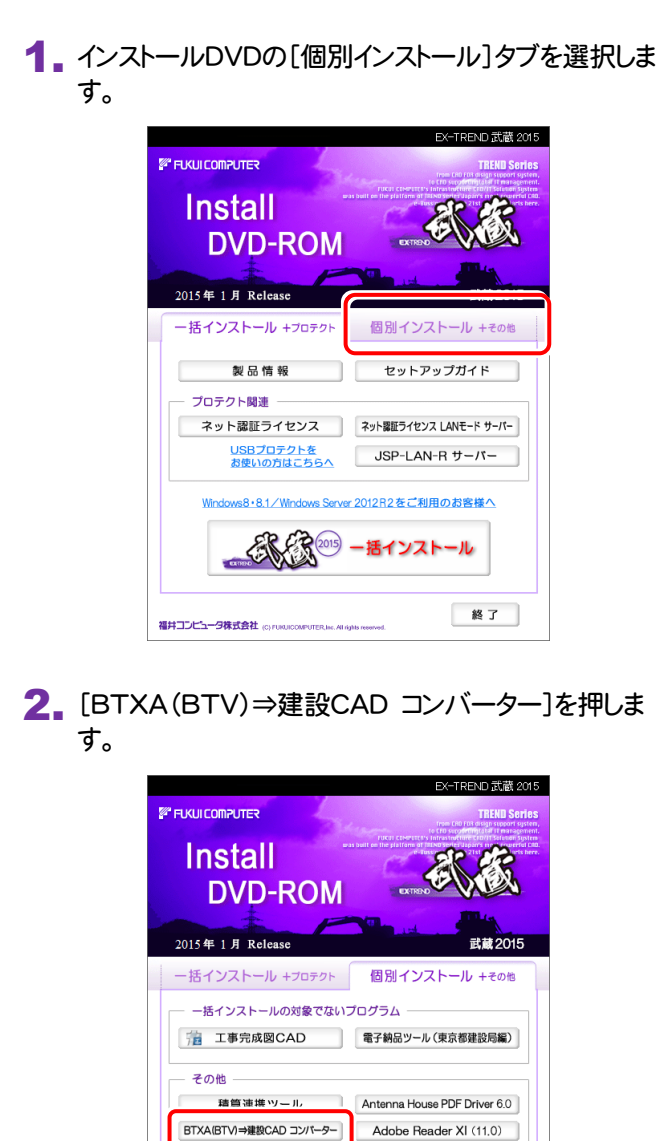

人刀専用フイセンス

福井コンピュータ株式会社 www.woodune.com/analy

■建設CAD サーバー<br>※サーバーへのインストール

各種資料のインストール

FCコンシェルジュ

終了

3. 表示される画面に従って、インストールを行います。

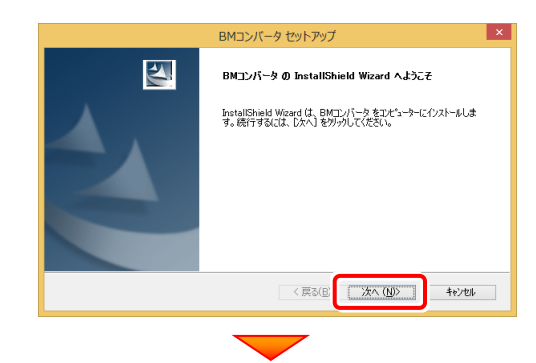

#### [使用許諾契約の全条項に同意します]を選択します。

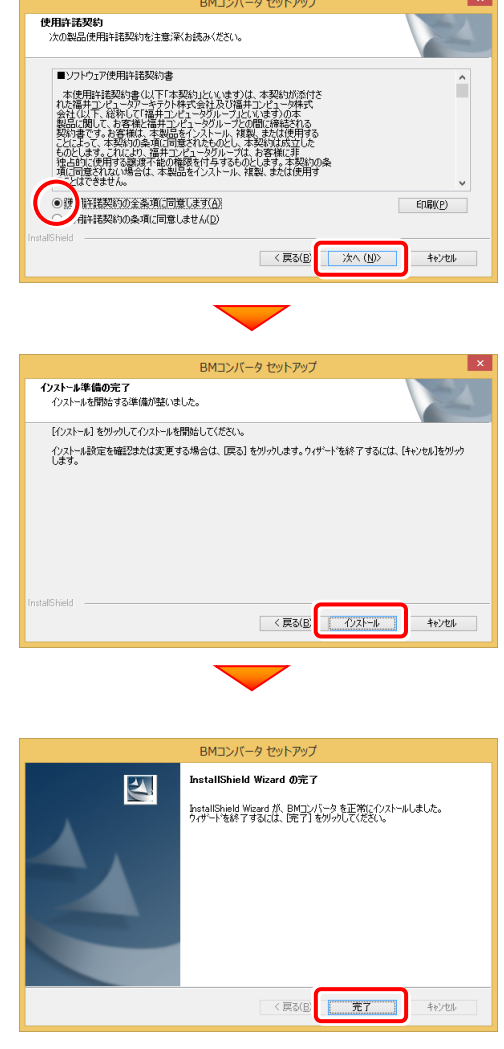

BTXA(BTV)⇒建設CAD コンバーターのイン ストールは完了です。

続いて次ページ「4.各種資料のインストール」に 進みます。

### 4.各種資料のインストール

「各種資料」には、各アプリケーションのマニュアルや資料などが収められています。インストールすると、デスクトップに作成 されるアイコンや各プログラムのヘルプメニューから、「各種資料」を参照することができます。(インストール推奨) 必要なければインストールしなくても構いません。

インストールDVDの[個別インストール]タブで、[各種 1. 資料のインストール]を押します。

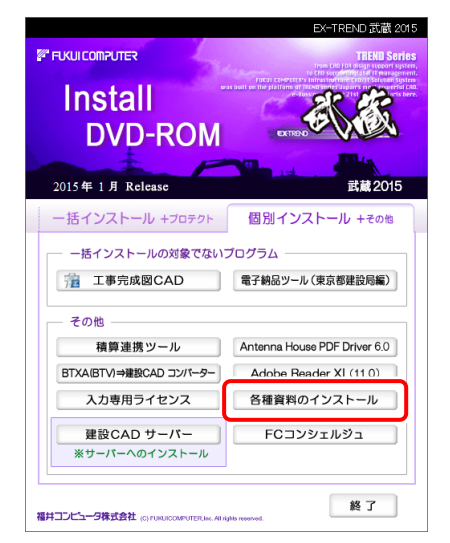

2. 表示される画面に従って、インストールを行います。

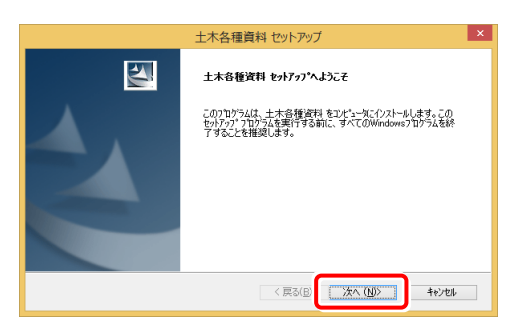

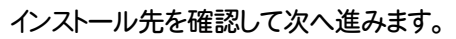

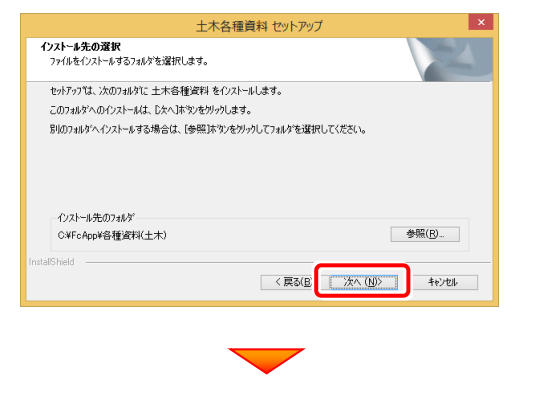

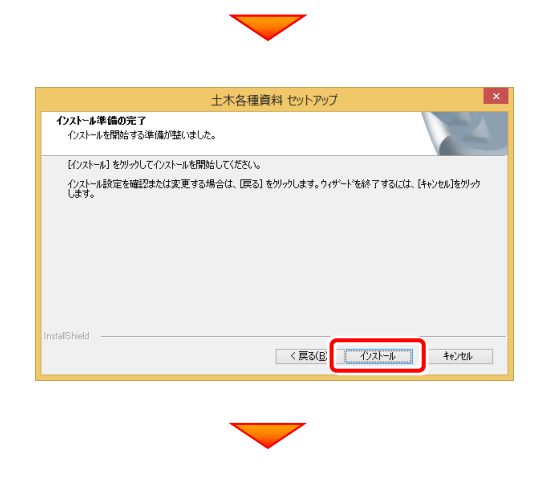

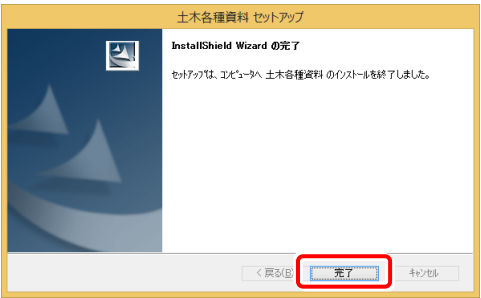

各種資料のインストールは完了です。 続いて次ページ「5.プログラムの初回起動と FCコンシェルジュのユーザー登録」に進みます。

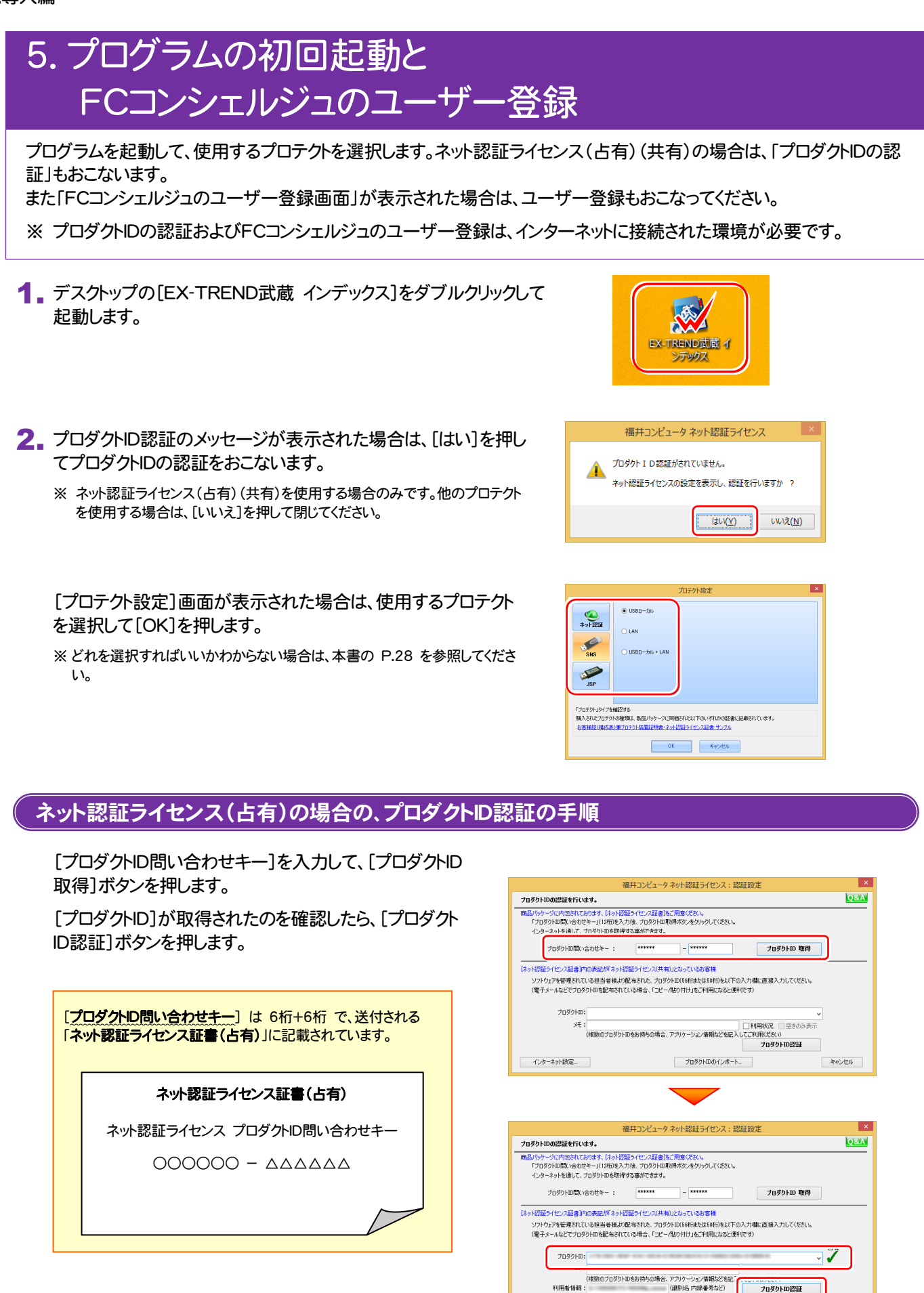

(次ページへ続く)

インターネット設定... | 起動設定... | プロダクトIDのインボート

キャンセル

#### 「ネット認証ライセンス 認証および解除設定」画面が表示さ れます。(右画面)

お客様のご利用環境に合わせて、「ライセンスの使用方法」 と「コンピューターのインターネット環境」を選択してください。

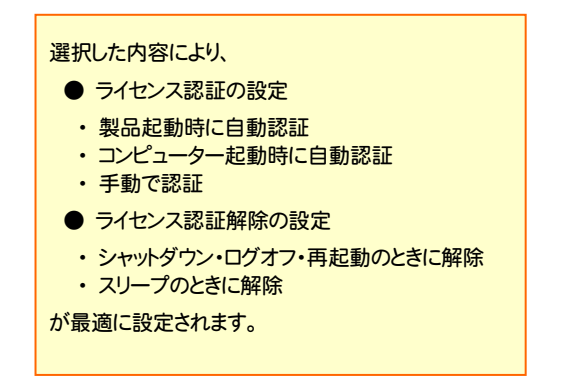

選択を終えたら、「OK」ボタンを押します。

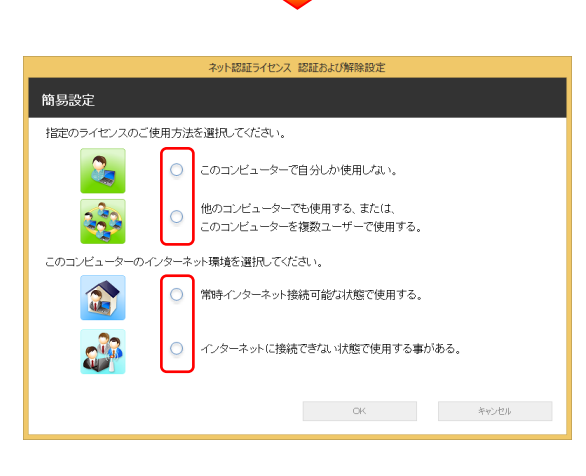

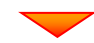

。<br>小認証ライセンス 認証および解除設定

#### 簡易設定 -<br>指定のライセンスのご使用方法を選択してください。 ○ このコンピューターで自分しか使用しない。 ● 他のコンピューターでも使用する、または、<br>● このコンピューターを複数ユーザーで使用する。  $\mathbf{r}_2$ このコンピューターのインターネット環境を選択してください。 ● 常時インターネット接続可能な状態で使用する。 G ○ インターネットに接続できない状態で使用する事がある。  $-$  OK キャンセル

利用者情報を入力して登録してください。

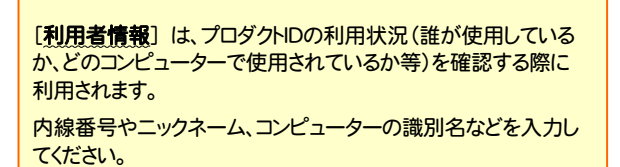

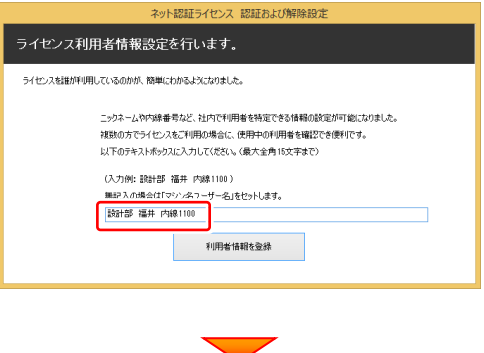

ネット認証ライセンス(占有)のプロダクトIDが認証されます。

続いて次ページ 3. に進みます。

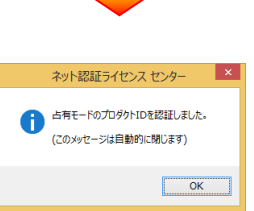

#### ネット認証ライセンス(共有)の場合の、プロダクトID認証の手順

[プロダクトID]に、ソフトウェア管理者から提供された[プ ロダクトID]を入力し、[プロダクトID認証]ボタンを押しま す。

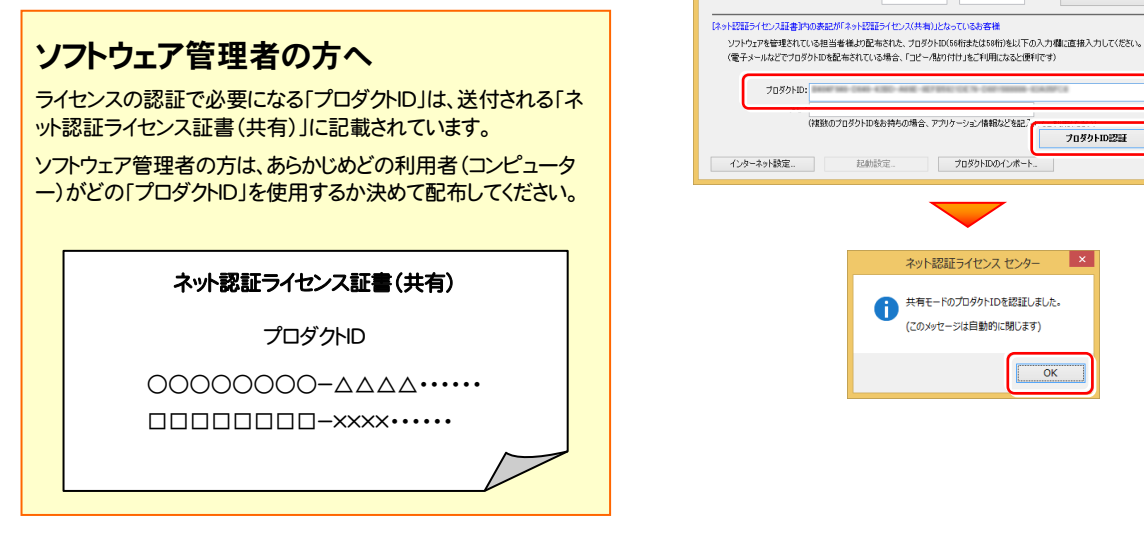

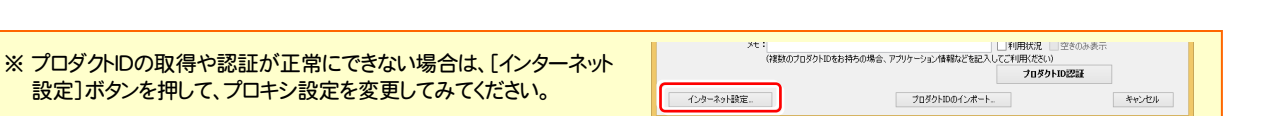

福井コンピュータ ネット認証ライセンス:認証設定

ネット認証ライセンス センタ サ<br>サキテードのプロダクトIDを認証しました。 (アのYortzニミは自動的に関係ます)

 $\overline{\phantom{a}}$  ok

ー<br>ブロダクトIDの認証を行います。

-<br>ブロダクトID間CV合わせキー:

**O&A** 

 $\overline{\mathbb{Z}}$ 

ー<br>キャンポリレ

プロダクトID 取得

フロダクトID認証

#### 3. プログラムが起動されます。

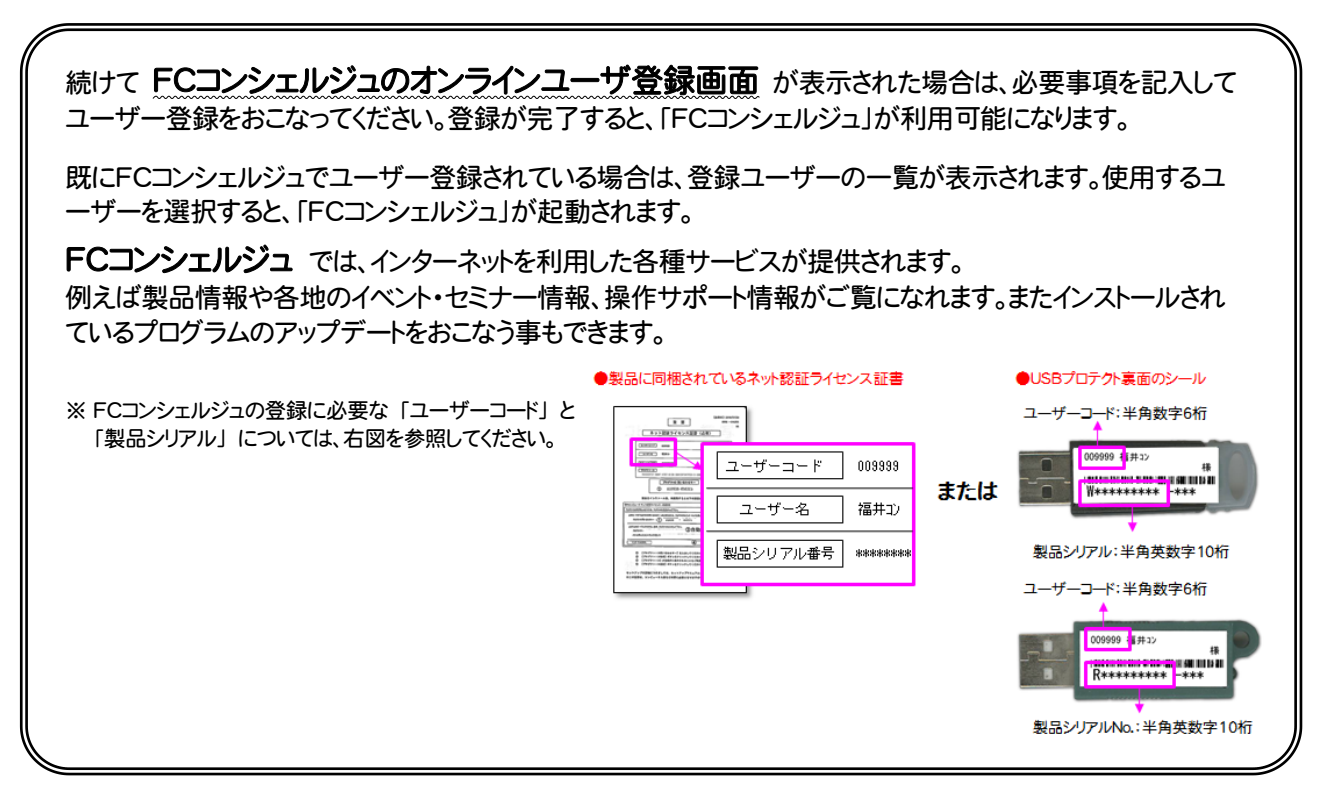

プログラムの初回起動と、FCコンシェルジュのユーザー登録は完了です。 続いて次ページ「6.入力専用ライセンスの初期設定」に進みます。

### 6.入力専用ライセンスの初期設定

入力専用ライセンスを使用するためには、プロテクト装置(ネット認証ライセンス、USBプロテクト)からライセンス情報を取 得しておく必要があります。ライセンス情報の取得時には、コンピューターに取得先のUSBプロテクトを装着した状態(ネッ ト認証の場合は、取得先のプロダクトIDを認証済みの状態)にしておいてください。

入力専用ライセンスを使用すると、ネット認証ライセンスを解除した状態、またはUSBプロテクトを外した状態でも、 EX-TREND武蔵シリーズを使用することができます。ただしプログラムは、「入力専用」で動作します。「入力専用」では、 各種データの入力や保存は可能ですが、成果物の印刷やファイル出力などはできません。

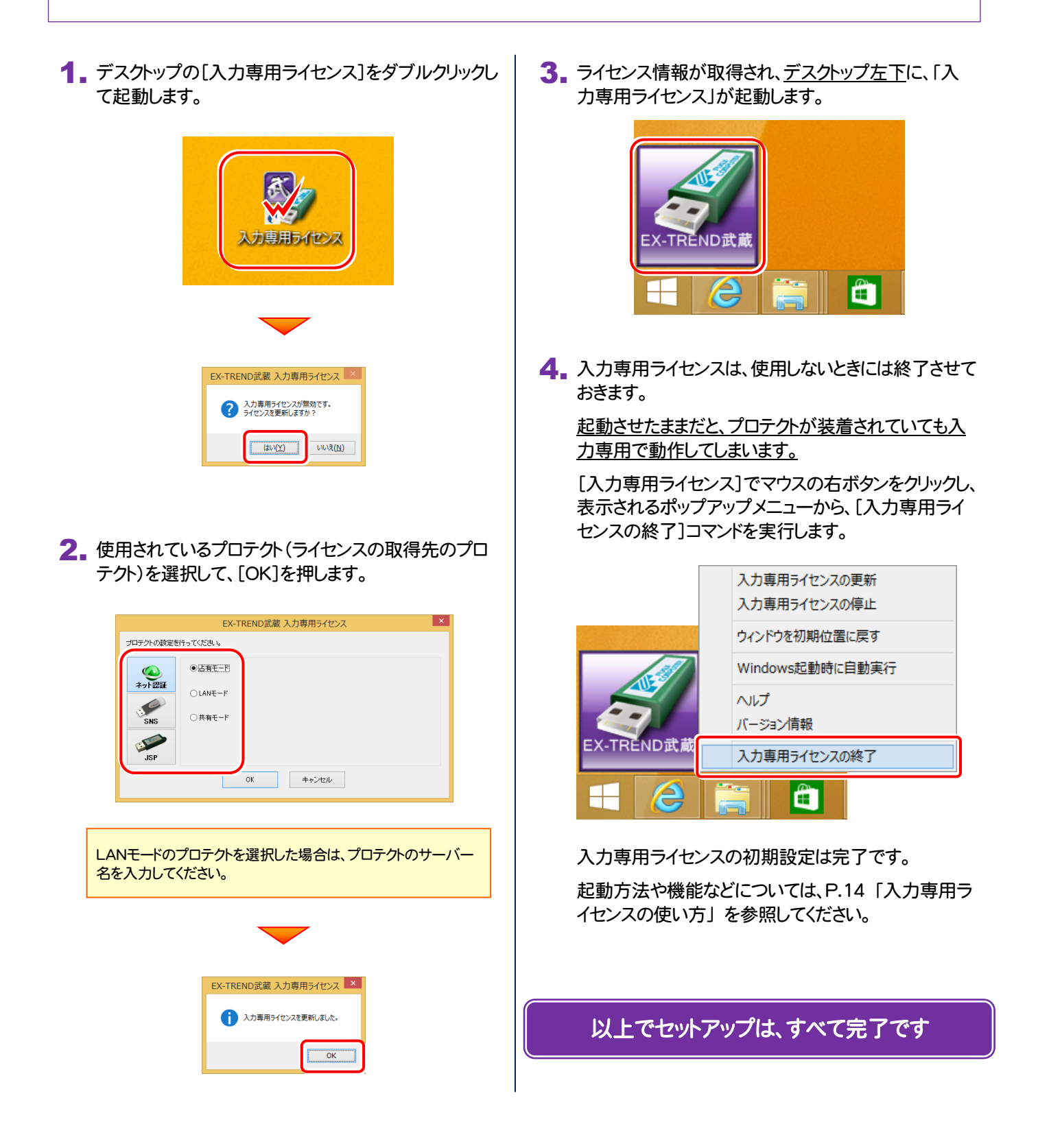

### ネット認証ライセンス(占有)の解除方法

同じネット認証ライセンス(占有)を、他のユーザーまたは他のコン ピューターで使用したい場合は、ネット認証を解除する必要があ ります。

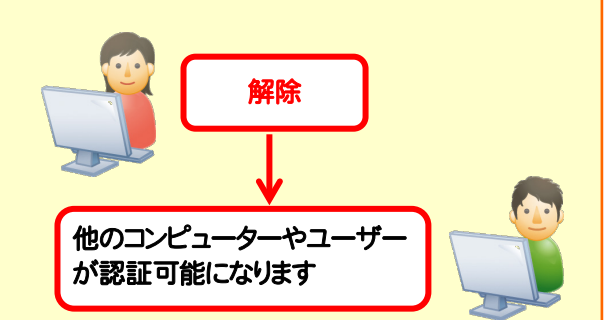

手動でネット認証ライセンスを解除したい場合は、以下の手順で 解除してください。

#### FCコンシェルジュを使用している場合

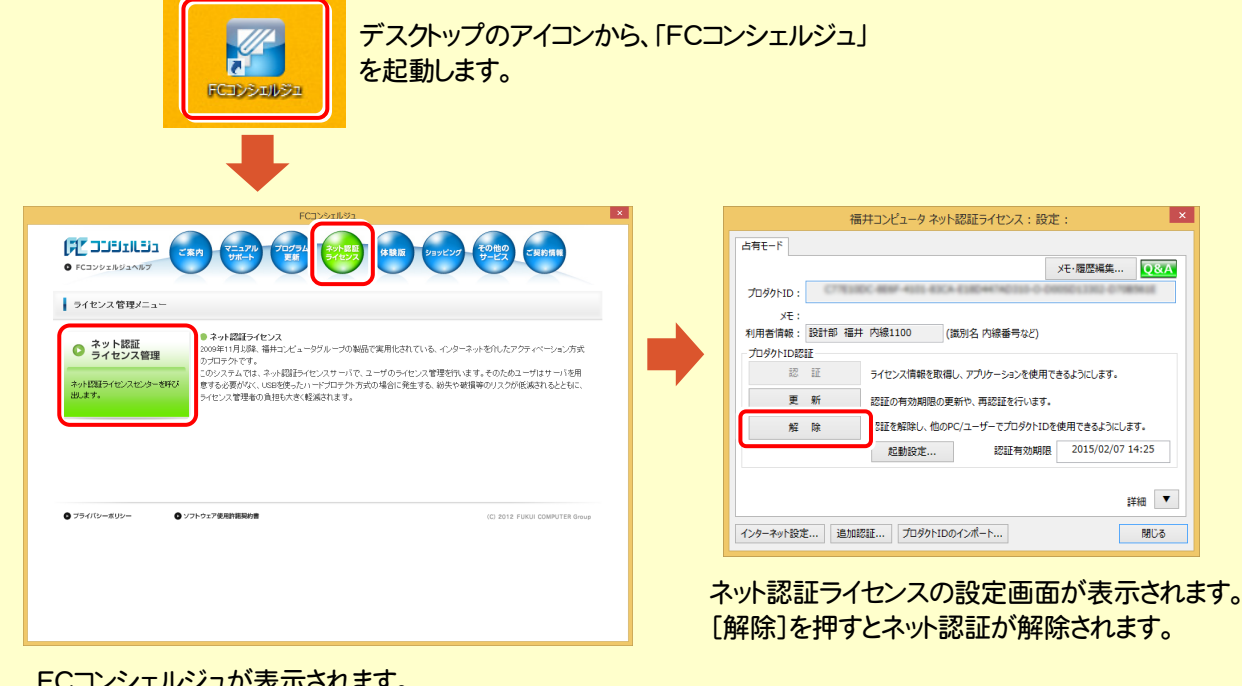

イにより。 [ネット認証ライセンス]の[ネット認証ライセンス管理] をクリックします。

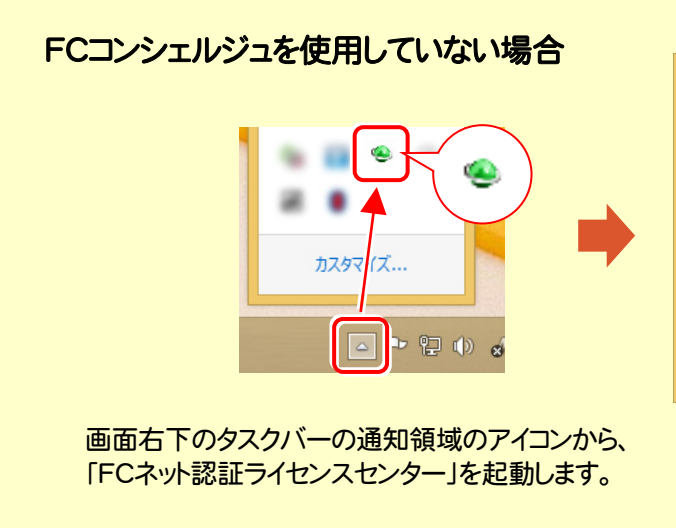

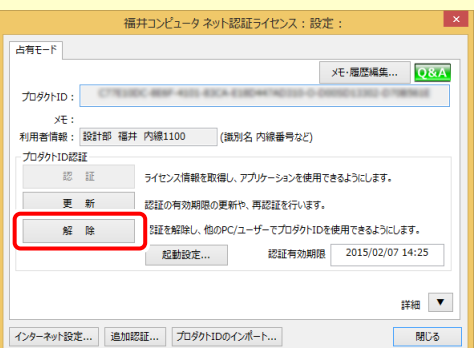

ネット認証ライセンスの設定画面が表示されます。 [解除]を押すとネット認証が解除されます。

#### ネット認証ライセンス(占有)の自動解除と自動認証の設定を変更するには

現在設定されているネット認証ライセンス(占有)の自動解除と自動認証の設定を変更したい場合は、以下の方法で設 定を変更します。

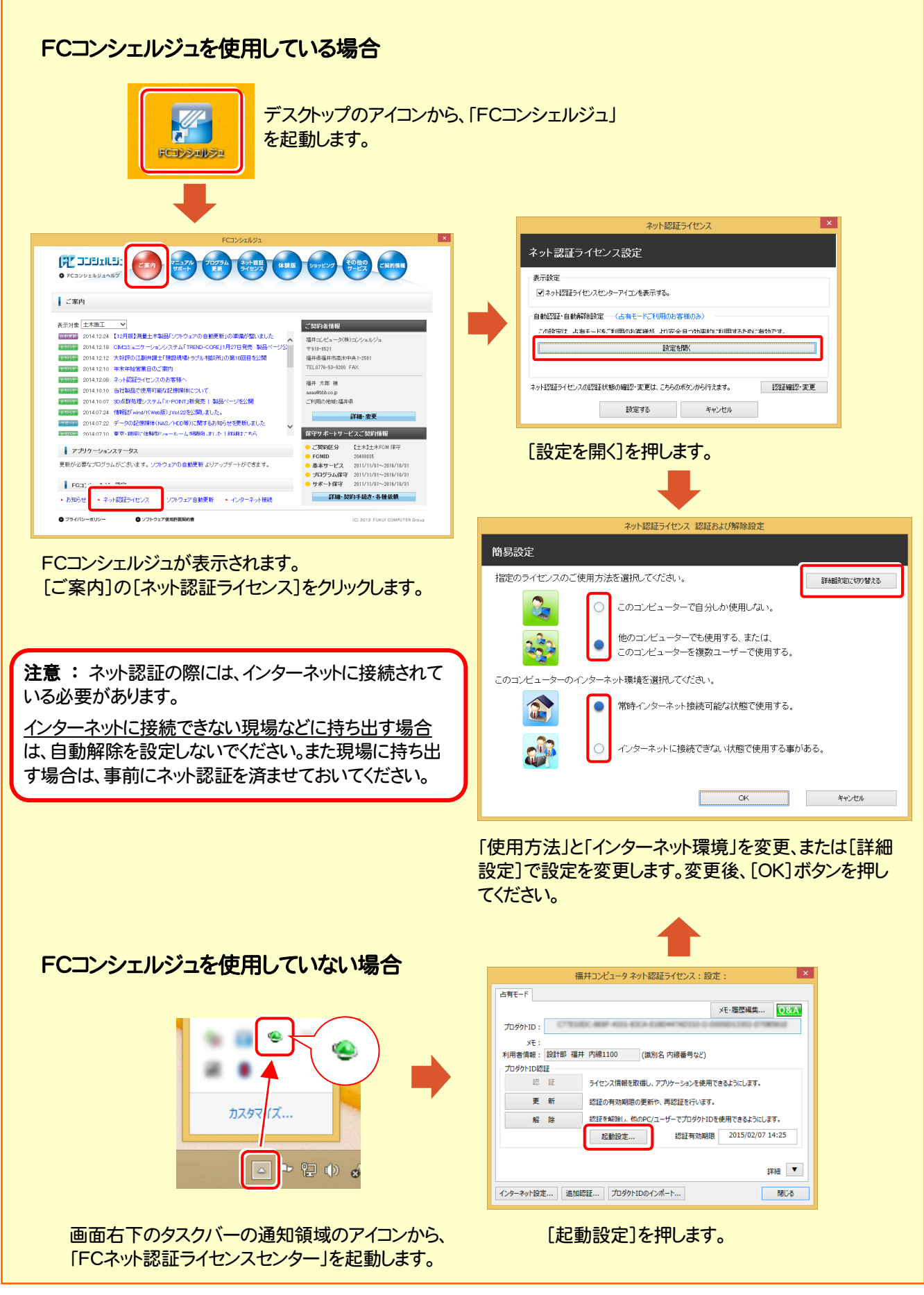

## [補足1] 入力専用ライセンスの使い方

「入力専用ライセンス」を使用すると、ネット認証を解除した状態、またはUSBプロ テクトを装着しない状態で、EX-TREND武蔵を使うことができます。

ただし「入力専用ライセンス」でプログラムが動作している時には、各種データの 入力や保存は可能ですが、成果物の印刷やファイル出力などはできません。

![](_page_16_Picture_4.jpeg)

入力専用ライセンス (起動すると画面左下に表示)

### 「入力専用ライセンス」の起動方法

- ・ ネット認証ライセンス(占有)(共有)をお使いのお客様は、プロダクトIDを解除しておいてください。
- ・ USBプロテクト【SNS-W】【JSP-R】をお使いのお客様は、USBプロテクトをコンピューターから外しておいてください。
- ・ プログラムの起動前に、以下の手順で「入力専用ライセンス」を起動してください。

![](_page_16_Figure_10.jpeg)

※ [入力専用ライセンス]アイコンは、ドラッグ で任意の位置に移動できます。次回起動 時には、移動した位置に表示されます。

#### 入力専用ライセンス 注意事項

注<br>注<sub>意</sub>

- ●「ネット認証ライセンス」や「USBプロテクト」と、「入力専用ライセンス」の同時利用は出来ません。 「入力専用ライセンス」が起動されている場合は、「入力専用ライセンス」が優先されます。
- バージョンアップやプログラム追加などで、ネット認証ライセンスの更新やUSBプロテクトの書き換えをおこなった 場合は、「入力専用ライセンスの更新」が必要です。

「入力専用ライセンス」を右クリックして表示される ポップアップメニューから、「入力専用ライセンスの 更新」を実行してください。(右図)

![](_page_16_Figure_16.jpeg)

- 「入力専用ライセンス」は、Windowsのログインアカウント毎に設定が必要です。
- 「入力専用ライセンス」で動作している場合、プログラムの[ヘルプ]ー[バージョン情報]コマンドで表示される「ユ ーザーID」の末尾に、(入力専用ライセンス) と表示されます。
- 「Windowsの起動時に自動実行」をオンにすることで、次回ログイン時から自動で「入力専用ライセンス」が起動 します。

### 「入力専用ライセンス」の機能

「入力専用ライセンス」を右クリックして表示されるポップアップメニューのコマンドについて解説します。

![](_page_17_Picture_3.jpeg)

#### [入力専用ライセンスの更新]

「ネット認証ライセンス」や「USBプロテクト」から、「入力 専用ライセンス」のライセンス情報を更新します。 バージョンアップやオプションを追加した場合に、実行し てください。

#### [入力専用ライセンスの停止]

「入力専用ライセンス」を一時的に停止します。 再開は、[入力専用ライセンスの再開]で行います。

![](_page_17_Picture_8.jpeg)

#### [ウィンドウを初期位置に戻す]

[入力専用ライセンス]アイコンを初期位置(デスクトップ 左下)に戻します。

#### [Windows起動時に自動実行]

「入力専用ライセンス」をWindowsの起動時に自動 実行します。

オンの場合、コマンドの前にチェックマークが表示され ます。

> Windows起動時に自動実行  $\checkmark$

オフにするには、もう一度本コマンドを実行します。

[ヘルプ] 入力専用ライセンスの解説書(PDF)を開きます。

[バージョン情報] 「入力専用ライセンス」のバージョン情報を表示します。

#### [入力専用ライセンスの終了]

「入力専用ライセンス」を終了します。

### 「入力専用ライセンス」で成果物の印刷や出力をおこなうには

入力専用ライセンスでは各種データの入力や保存は可能ですが、成果物の印刷や出力などがおこなえません。

以下の手順で入力専用ライセンスを「停止」または「終了」した後、ネット認証ライセンスの認証やUSBプロテクトの装着を おこなって、プログラムを再起動する必要があります。

![](_page_18_Figure_4.jpeg)

### [補足2] バックアップの手順

EX-TREND武蔵2013、2014、2015の、工事データと設定のバックアップ手順を解説します。

- ※ バックアップには時間がかかる場合があります。
- ※ 「インデックス」で管理していないデータのバックアップ手順については、各プログラムのマニュアルまたはヘルプを参 照してください。

#### Step1 | 工事データのバックアップ

まず[工事の一括バックアップ]コマンドで、複数の工事を 一括でバックアップします。

```
1. インデックスを起動し、[工事選択]画面で、[ツール]-
[一括処理]-[工事の一括バックアップ]コマンドを実
行します。
```
![](_page_19_Picture_204.jpeg)

#### 2. バックアップする工事のチェックボックスをオンにして、 [OK]を押します。

![](_page_19_Picture_10.jpeg)

#### Step2 | 設定のバックアップ

次に[設定のバックアップ]コマンドで、設定ファイルをバック アップします。

1. インデックスの[工事選択]画面で、[ツール]ー[設定の バックアップ]コマンドを実行します。

![](_page_19_Picture_205.jpeg)

#### 2. [バックアップ先]を入力します。 入力後[全選択]を押し、[OK]を押します。

![](_page_19_Picture_16.jpeg)

![](_page_19_Picture_17.jpeg)

#### 以上でバックアップは完了です

### [補足3] ネット認証ライセンス(LAN)のセットアップ手順

ネット認証ライセンス(LAN)を使用される方は、使用するサーバーに「ネット認証LANサーバー」をインストールした後、 プロダクトIDの認証をおこないます。

※ プロダクトIDの認証時には、インターネットに接続された環境が必要です。 ※ サーバーの再起動が必要になる場合がありますので、ご注意ください。

![](_page_20_Picture_4.jpeg)

![](_page_20_Picture_177.jpeg)

![](_page_20_Picture_6.jpeg)

l v

**Q&A** 

 $\nabla \mathbf{v}$ 

主要の他に

- 8 x 1

ライセンスIZII.

白動更新設定..

サービス利用<br>- RRH<br>- 停止

最新に更新 サーバー接続

オプション利用

サービス設定

閉じる

![](_page_21_Picture_1.jpeg)

### [補足4] SNS-LAN-X のセットアップ手順

USBプロテクト【SNS-LAN-X】を使用される場合は、ライセンス管理用のサーバーに、プロテクトドライバと「SNS-LAN-X サーバー(ライセンス管理プログラム)」をインストールします。

※ サーバーが再起動されます。起動中のアプリケーションは終了しておいてください。

![](_page_22_Figure_4.jpeg)

3. USBプロテクトの画像のボタンを押します。

![](_page_23_Picture_2.jpeg)

[SNS-LAN-X]ボタンを押します。

![](_page_23_Picture_4.jpeg)

USBプロテクトがサーバーから外されている事を 確認後、[はい]ボタンを押します。

![](_page_23_Picture_6.jpeg)

![](_page_23_Picture_7.jpeg)

[OK]ボタンを押してサーバーを再起動します。

![](_page_23_Picture_9.jpeg)

4. サーバーの再起動後、USBプロテクトを装着します。

![](_page_23_Figure_11.jpeg)

自動的にデバイスドライバーソフトウェアがインストール され、プロテクトが認識されます。

(Windows7の場合は、下のようなメッセージが表示さ れます。)

![](_page_23_Picture_14.jpeg)

![](_page_24_Picture_1.jpeg)

### [補足5] JSP-LAN-R のセットアップ手順

USBプロテクト【JSP-LAN-R】を使用される方は、USBプロテクト【JSP-LAN-R】を装着するサーバーに、プロテクトドライ バと「JSP-LAN-Rサーバー(ライセンス管理プログラム)」をインストールします。

![](_page_25_Figure_3.jpeg)

![](_page_26_Picture_1.jpeg)

# Q&A

![](_page_27_Picture_157.jpeg)

![](_page_28_Picture_1.jpeg)

![](_page_28_Picture_2.jpeg)

#### CDやDVDに直接バックアップを取ることは出来ません。

一旦ハードディスク上にバックアップした後、バックアップデータをお手持ちのCD・DVD書き込みソフトを使用して、CD やDVDに書き込んでください。

![](_page_28_Picture_5.jpeg)

#### 「Antenna House PDF Driver」とはなんでしょうか?

![](_page_28_Picture_7.jpeg)

#### 「Antenna House PDF Driver」とは、PDFを作成する 仮想プリンタドライバです。

普通のプリンタと同様にアプリケーションの「印刷]コマンドから出力すること により、PDFファイルを作成することができます。 EX-TREND武蔵 を一括インストールした場合は、自動的にインストールされ

ます。

Antenna House PDF Driver Copyright (C) 2004- Antenna House, Inc.

![](_page_28_Picture_12.jpeg)

![](_page_28_Picture_13.jpeg)

#### 「積算連携ツール」とはなんでしょうか?

![](_page_28_Picture_15.jpeg)

#### 「積算連携ツール」とは、各社の積算プログラムからEX-TREND武蔵へデータを連携 できるように、環境をセットアップするツールです。

ボタンをクリックすると、対応している積算プログラムが一覧表示されますので、お使いの積算プログラムのボタンを押 して、セットアップしてください。

![](_page_28_Picture_185.jpeg)

![](_page_28_Picture_19.jpeg)

対応している積算プログラムは、追加・変更される場合 があります。

![](_page_29_Picture_1.jpeg)

#### ネット認証ライセンスの Q&A をご覧になってください。

ネット認証ライセンスの設定画面からネット認証ライセンスの Q&A を開くことができます。 Q&A には、ネット認証ライセンスの機能やお問い合わせのあった内容について記載されています。

![](_page_29_Picture_4.jpeg)

A.4

1. デスクトップのアイコン、または画面右下のタスクバーの通知 領域のアイコンから、「FCコンシェルジュ」を起動します。

![](_page_29_Picture_6.jpeg)

[ネット認証ライセンス]の[ネット認証ライセンス管理]をクリッ

2. FCコンシェルジュが表示されます。

クします。

3. ネット認証ライセンスの設定画面が表示されます。 [Q&A]ボタンを押します。

#### ネット認証ライセンスの Q&A が開きます。

![](_page_29_Picture_10.jpeg)

![](_page_29_Picture_140.jpeg)

![](_page_30_Picture_1.jpeg)

![](_page_30_Picture_2.jpeg)

![](_page_31_Figure_1.jpeg)

![](_page_32_Picture_1.jpeg)

「FC ネット認証ライセンス LANモード サービスコントロール」は、「ネット認証ライセンス(LAN)」のライセンス情報の確認や、 サービスの開始や停止をおこなうことができます。

● Windows8、8.1 の場合

Windowsのスタート画面の「アプリ画面」から、[FC ネット認証LAN Server]-[FC ネット認証LAN サービスコントローラ] で起動します。

● Windows7、Vista の場合

Windowsのスタートメニューの「すべてのプログラム」から、[FC ネット認証LAN Server]-[FC ネット認証LAN サービスコントローラ] で起動します。

![](_page_32_Figure_7.jpeg)

● [使用状況ログ]には、「何時何分の」「ライセンスの空き状況」が記録されます。使用するには、

1.[ログの出力]チェックボックスをオンにし、[パス]にログファイルの出力を設定([間隔]と[最大履歴数]は適宜に設定)。

- 2.「FC ネット認証ライセンスLANモード サービスコントロール」が表示されている状態で、ログの取得が開始されます。
- 3.「FC ネット認証ライセンスLANモード サービスコントロール」を閉じると、ログファイルが保存されます。
- 4. 再度「FC ネット認証ライセンスLANモード サービスコントロール」を起動すると、前のログファイルは別ファイル(ログファイル名+日付)で残さ れ、新たなログの取得が開始されます。

**● ネット認証の「占有」と「LAN」を併用した場合、「占有」のライセンスが優先して使用されます。** 

![](_page_33_Picture_1.jpeg)

Q.7 USBプロテクト【SNS-LAN-X】のライセンス管理について教えてください。

### A.7 ライセンス管理用のサーバーにインストールされる、 「FC SNS-LAN-X サービスコントロール」で管理します。

「FC SNS-LAN-X サービスコントロール」は、「USBプロテクト【SNS-LAN-X】」のライセンス情報の確認や、サービスの開始 や停止をおこなうことができます。

● Windows8、8.1 の場合

Windowsのスタート画面の「アプリ画面」から、[FC SNS-LAN-X Server]-[FC SNS-LAN-Xサービスコントローラ]で起動します。

● Windows7、Vista の場合

Windowsのスタートメニューの「すべてのプログラム」から、[FC SNS-LAN-X Server]-[FC SNS-LAN-Xサービスコントローラ] で起動します。

![](_page_33_Figure_10.jpeg)

- [ポート番号]の初期値は「5093」です。接続に問題がある場合のみ、変更してください。変更した場合は、プログラム側の プロテクト設定のポート番号も合わせる必要があります。
- [使用状況ログ]には、「何時何分の」「ライセンスの空き状況」が記録されます。使用するには、
	- 1. [ログの出力]チェックボックスをオンにし、[パス]にログファイルの出力先を設定。([間隔]と[最大履歴数]は適宜に設定)
	- 2. 「FC SNS-LAN-X サービスコントロール」が表示されている状態で、ログの取得が開始されます。
	- 3. 「FC SNS-LAN-X サービスコントロール」を閉じると、ログファイルが保存されます。
	- 4. 再度「FC SNS-LAN-X サービスコントロール」を起動すると、前のログファイルは別ファイル(ログファイル名+日付)で 残され、新たなログの取得が開始されます。
- USBローカルとLANのプロテクトの2種類を併用した場合、USBローカルのライセンスが優先して使用されます。

![](_page_34_Figure_1.jpeg)

![](_page_35_Picture_1.jpeg)

![](_page_35_Picture_2.jpeg)